#### MultiCom Series IV

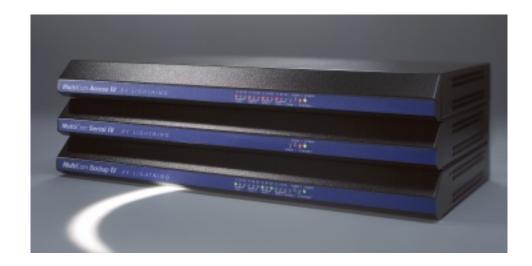

#### User's Manual

#### PACKING LIST

☐ ... CBL-530F-X21M

MultiCom Series IV
Power cable
Straight Ethernet cable
1 DB9 console cable
2 Rack mount metal pieces with 4 screws
4 Plastic legs
1 User's Manual with Warranty Registration Card for one free update
1 CD-ROM including the Reference Manual and configuration software
... ISDN cables
... CBL-530F-V35M

# Warranty

## Warranty

#### **COPYRIGHT**

NO WARRANTIES ARE EXTENDED BY THIS DOCUMENT. The technical information in this document is proprietary to LIGHTNING Instrumentation S.A. and the recipient has a personal, non–exclusive and non transferable license to use this information solely with the use of LIGHTNING Instrumentation products. The only product warranties made by LIGHTNING Instrumentation, if any, are set forth in the agreed terms and conditions for the purchase of LIGHTNING Instrumentation products. LIGHTNING Instrumentation declaims liability for any and all direct and indirect damages that may result from publication or use of this document and/or its contents.

The information in this document is subject to change without notice. Revisions may be issued at any time.

Copyright © 1997-2000 LIGHTNING Instrumentation SA. No part of this document may be reproduced in any manner without the prior written consent of LIGHTNING Instrumentation SA

#### WARRANTY ON HARDWARE

LIGHTNING Instrumentation SA warrants all hardware products of its manufacture to be free from defects in material and workmanship for 12 months from date of delivery. Opening the cover voids the warranty.

Upon prompt notification by the purchaser, Lightning will correct, within the warranty period, any defects in equipment of its manufacture, either by repair at its factory or by supply of replacement parts to the purchaser.

Lightning must decide to its own satisfaction that the equipment is defective and has not developed malfunctions as a result of misuse, modification, or abnormal conditions of operation. Opening the products also voids the warranty. Lightning assumes no liability for consequential damages, and its liability shall in no case exceed the original purchase price of the equipment.

#### WARRANTY ON SOFTWARE AND FIRMWARE

LIGHTNING Instrumentation SA provides **no warranty** on software and firmware. Software and firmware are provided "as is" and no warranty is made for perfect function or fitting to particular applications.

Lightning provides its best effort in issuing high quality software and firmware, and will devote its best effort in finding and correcting potential problems occurring with other equipment following international standards, but does not make any express warranty to correct such problems, if they arise. Lightning assumes no liability for consequential damages, and its liability shall in no case exceed the original purchase price of the equipment.

The warranties set forth above for hardware, software and firmware are the sole warranties applicable to Lightning products. THE IMPLIED WARRANTY OF MERCHANTABILITY AND ALL OTHER WARRANTIES, EXPRESS OR IMPLIED, ARE EXCLUDED.

#### LIMITATION OF LIABILITY

UNDER NO CIRCUMSTANCES, INCLUDING NEGLIGENCE, SHALL LIGHTNING INSTRUMENTATION SA BE LIABLE FOR LOSS OF USE, INTERRUPTION OF BUSINESS, OR ANY INDIRECT, SPECIAL, INCIDENTAL, OR CONSEQUENTIAL DAMAGES OF ANY KIND (INCLUDING LOST PROFITS) REGARDLESS OF THE FORM OF ACTION WHETHER IN CONTRACT, TORT (INCLUDING NEGLIGENCE), STRICT PRODUCT LIABILITY OR OTHERWISE, EVEN IF LIGHTNING HAS BEEN ADVISED OF THE POSSIBILITY OF SUCH DAMAGES.

In no event shall Lightning be liable for costs of procurement of substitute goods. The potential liability of Lightning arising out of this product is in any case limited to the purchase price paid to Lightning for its products.

#### **ISDN Costs**

In no event shall Lightning be liable for costs incurred by a user on its ISDN line. The *MultiCom Series IV* are designed to open and close ISDN lines automatically, depending on traffic on the Ethernet and ISDN line and on parameters set in the configuration. Front-panel signals and specific commands may indicate the current state and activity of the ISDN line, and the user should keep an eye on those status indications to avoid excessive bills, due to misconfiguration, protocol errors, polling applications, potential software or firmware errors and so forth. THE USER AND THE USER ONLY IS SOLELY RESPONSIBLE FOR ALL INCURRED ISDN COSTS.

#### **TRADEMARKS**

*MultiCom* and Lightning are registered trademarks of LIGHTNING Instrumentation SA. All other trademarks are property of their respective owners.

#### **REVISIONS**

The information in this document is subject to change without notice. Revisions may be issued at any time. Watch <a href="http://www.lightning.ch/products/manual">http://www.lightning.ch/products/manual</a> for the latest revision of our manuals.

#### **LIGHTNING Instrumentation SA**

Avenue des Boveresses 50 1010 Lausanne SWITZERLAND

Phone: +41 21 654-2000 Fax: +41 21 654-2001 E-mail: info@lightning.ch Web: www.lightning.ch

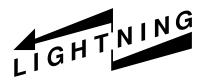

### **Contents**

| INSTALLATION7                               | CHAPTER 1 |
|---------------------------------------------|-----------|
| CHECKING YOUR PACKAGE CONTENTS8             | § 1.1     |
| TO RETURN THE PRODUCT8                      | § 1.2     |
| CONNECTING THE CONSOLE9                     | § 1.3     |
| CONNECTING THE ETHERNET NETWORK11           | § 1.4     |
| ETHERNET PORTS11                            | § 1.4.1   |
| ETHERNET LEDS12                             | § 1.4.2   |
| INSTALLATION FOR THIN ETHERNET              | § 1.4.3   |
| Installation for Twisted-Pair Ethernet14    | § 1.4.4   |
| CONNECTING SERIAL DEVICES15                 | § 1.5     |
| CONNECTING ISDN LINES17                     | § 1.6     |
| CONNECTING THE POWER CABLE19                | § 1.7     |
| STARTING UP YOUR <i>MultiCom</i> 20         | § 1.8     |
| GETTING STARTED21                           | CHAPTER 2 |
| DO NOT CONNECT TO A NETWORK BEFORE22        | § 2.1     |
| EASYCONFIG22                                | § 2.2     |
| INSTALLING EASYCONFIG ON WINDOWS 95/98/NT22 | § 2.2.1   |
| USING EASYCONFIG23                          | § 2.2.2   |

#### **CONTENTS**

| USING EASYCONFIG TO SET STATIC IP ADDRESSING24  | § 2.2.3   |
|-------------------------------------------------|-----------|
| USING EASYCONFIG WITH EXAMPLE CONFIGURATIONS 24 | § 2.2.4   |
| REFERENCE MANUAL, WEB, AND FAQ25                | § 2.3     |
| FINE-TUNING THE CONFIGURATION25                 | § 2.4     |
| CONNECTING TO THE COMMAND INTERFACE25           | § 2.5     |
| USING TELNET TO ACCESS THE COMMAND INTERFACE 25 | § 2.5.1   |
| USING THE CONSOLE                               | § 2.5.2   |
| TESTING27                                       | CHAPTER 3 |
| Frequently Asked Questions (FAQ)28              | § 3.1     |
| GENERAL TROUBLE-SHOOTING SCHEME30               | § 3.2     |
| CONNECTING TO A DISTANT SITE31                  | § 3.3     |
| CHECKING THE ETHERNET CONNECTION31              | § 3.4     |
| CHECKING THE ISDN CONNECTION31                  | § 3.5     |
| FURTHER TROUBLE-SHOOTING32                      | § 3.6     |
| CONFIGURATION33                                 | CHAPTER 4 |
| INSTALLING FOR CONFIGURATION34                  | § 4.1     |
| DEFAULT CONFIGURATION34                         | § 4.2     |
| RESETTING THE DEFAULT CONFIGURATION35           | § 4.3     |
| APPENDIX37                                      | CHAPTER 5 |
| SPECIFICATIONS                                  | § 5.1     |
| MULTICOM SERIES IV HARDWARE38                   | § 5.1.1   |
| CONSOLE PORT38                                  | § 5.1.2   |
| ETHERNET PORTS39                                | § 5.1.3   |
| SERIAL PORTS39                                  | § 5.1.4   |
| ISDN39                                          | § 5.1.5   |
| DECLARATION OF CONFORMITY40                     | § 5.2     |
| WARRANTY REGISTRATION CARD 41                   | 853       |

## Installation

**Chapter 1** 

The **Multi**Com **Series IV** is a family of devices designed to connect remote Ethernet networks through multiple Basic-Rate ISDN (BRI) and/or synchronous serial leased lines. They are easy to install and work with standard TCP/IP and IPX/SPX software. To set up your **Multi**Com device, simply follow the steps described in the following chapter.

#### This manual is valid for:

- MultiCom Serial IV
- MultiCom Access IV
- MultiCom Classic IV
- MultiCom Backup IV

#### CHECKING YOUR PACKAGE CONTENTS

1.1

Firstly, please check the packing list on the reverse side of the cover.

If something is missing or if the product is received damaged, forward an immediate request to the delivering carrier to perform an inspection and prepare a report. Save the container and packing material until contents are verified.

Report the nature and extent of the damage to Customer Support so that action can be initiated to repair or replace damaged or missing items, or instructions issued for returning items.

The responsibility of the manufacturer ends at the delivery to the first carrier. ALL CLAIMS for loss, damage, or nondelivery must be made against the delivering carrier WITHIN 8 DAYS OF RECEIPT of shipment.

#### TO RETURN THE PRODUCT

1.2

**Please obtain instructions from Customer Support before returning any item(s).** Report the fault or deficiency along with the model, type, and serial number of the item(s) to Customer Support. Upon receipt of this information, Customer Support will provide service instructions or shipping information.

8

#### CONNECTING THE CONSOLE

1.3

The console port is used to connect a terminal to your *MultiCom*. The standard male DB-9 connector for this port is located on the rear panel, as shown in Figure 1. The pin-out for the console connector is shown in Figure 2.

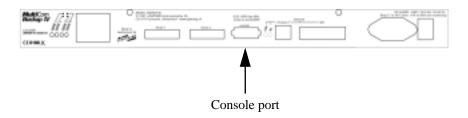

Figure 1 Location of the console connector

| Pin # | Description         |
|-------|---------------------|
| 1     | (Not Connected)     |
| 2     | Receive Data        |
| 3     | Transmit Data       |
| 4     | Data Terminal Ready |
| 5     | Ground              |
| 6     | (Not Connected)     |
| 7     | (Reserved)          |
| 8     | (Reserved)          |
| 9     | (Not Connected)     |

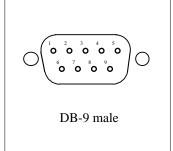

Figure 2 Pin-out of the console connector.

The protocol used by this port is a standard asynchronous serial protocol with the following parameters :

| Protocol            | Asynchronous |
|---------------------|--------------|
| Baud rate           | 9600 bits/s  |
| Number of data bits | 8            |
| Parity              | No parity    |
| Number of stop bits | 1            |
| Handshake           | None         |
| Line drivers        | RS-232, V.28 |

Figure 3 Serial configuration

#### CONNECTING THE ETHERNET NETWORK

1.4

#### ETHERNET PORTS

1.4.1

The connection to an Ethernet network may be done in two ways:

- With the RJ-45 connector, to directly connect a Twisted-Pair (10-Base-T)
   Ethernet link
- 2. With the Adapter Unit Interface (AUI) connector, to connect an adapter to a Thick (10-Base-5), a Thin (10-Base-2) or an Optical Fiber (10-Base-FL) Ethernet link.

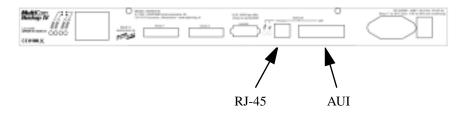

Figure 4 Ethernet connectors

**NOTE** - The *MultiCom Series IV* automatically detects the type of Ethernet connection used. When both connectors are used, 10-Base-T takes precedence over AUI. If the 10-Base-T link goes down, the AUI connector is used instead, providing backup functionality over AUI.

#### ETHERNET LEDS

1.4.2

- Front-panel Ethernet LED
   This LED indicates all Ethernet traffic to and from the MultiCom.
- Rear-panel Link LED
   This LED indicates that the Ethernet connection is properly wired. The Link detection is only possible on the 10-Base-T connector.
- Rear-panel Rx LED
   This LED indicates all Ethernet traffic on the connected network.

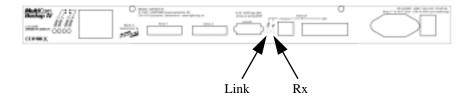

Figure 5 Rear-panel Ethernet LEDs

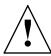

**WARNING** — Do not connect the *MultiCom* to an ISDN line with any cable other than the one delivered with the *MultiCom*. Twisted pair Ethernet (10-Base-T) cables have the same RJ-45 connectors as ISDN but they are not compatible. Using the wrong cable or connecting the ISDN port to an Ethernet Hub may damage the *MultiCom*.

#### INSTALLATION FOR THIN ETHERNET

1.4.3

- 1. Make sure that your network is functioning without your MultiCom.
- 2. Plug a Thin Ethernet AUI adaptor into the AUI connector (as shown in Figure 4) of your *MultiCom*.
- 3. Connect a "T" connector to the AUI adaptor.
- 4. Open your network and connect both ends to the "T" connector.

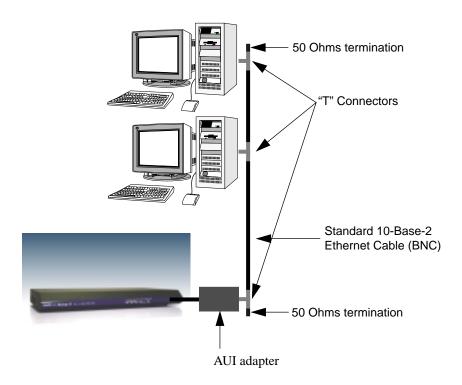

Figure 6 Typical Thin Ethernet network

#### INSTALLATION FOR TWISTED-PAIR ETHERNET

1.4.4

- 1. Make sure that your Ethernet Hub is functioning.
- 2. Plug the provided gray Ethernet cable into your Ethernet Hub.
- 3. Plug the other end into the RJ-45 socket of your *MultiCom Series IV*, as shown in Figure 4.

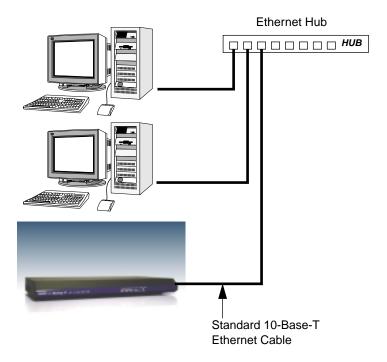

Figure 7 Typical twisted-pair Ethernet network

#### CONNECTING SERIAL DEVICES

1.5

This is valid for the *MultiCom Classic IV*, *MultiCom Backup IV* and *MultiCom Serial IV* only. The serial ports can be used to connect your *MultiCom* to **synchronous** leased line modems only.

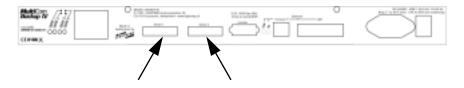

Figure 8 Serial port connectors

The ports conform to the EIA 530 Alt A standard. Lightning sells the following adaptor cables for standard synchronous modem interfaces:

Table 6. Serial port cables

| Reference     | Description                   | Connector types                       |
|---------------|-------------------------------|---------------------------------------|
| CBL-530F-V35M | V.35 adaptor cable (2 meters) | EIA 530 Alt A female<br><-> V.35 male |
| CBL-530F-X21M | X.21 adaptor cable (2 meters) | EIA 530 Alt A female <-> X.21 male    |

These cables are available through your distributor. Please be sure to order the right cable, corresponding to your modem.

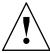

**WARNING** — Do not use any other serial cables than those, especially when working at high-speed!

 ${\bf NOTE}$  - Some special digital modems may require special cables. Contact Lightning's Technical Support in that case.

16

#### **CONNECTING ISDN LINES**

1.6

This is valid for the *MultiCom Classic IV*, *MultiCom Access IV* and *MultiCom Backup IV* only.

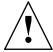

**WARNING** — For proper operation with multiple ISDN lines connected, PABX **DDI-type lines should be provisioned** instead of residential MSN-type lines.

There are two or four RJ-45 BRI  ${\rm S}_0$  connectors on the back panel, as can be seen below (depending on model).

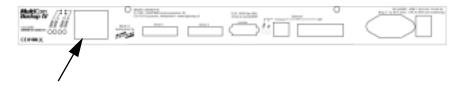

The BRI LEDs can be in the following four states:

Red

This indicates that the ISDN link is not connected or not properly wired. If connected, it indicates a serious hardware problem. Check the cables and NT carefully or call your telecom provider to verify the line.

Off

This indicates that the ISDN link has been normally disactivated by the remote switch. When needed, the link will be automatically reactivated.

Green

This indicates that the ISDN link is activated and OK.

Orange

This indicates that there is traffic on the D-channel.

Here is the pin-out of an  $\mathrm{S}_0$  RJ-45 connector:

| Pin# | Description     |
|------|-----------------|
| 1    | (Not Connected) |
| 2    | (Not Connected) |
| 3    | Tx+             |
| 4    | Rx+             |
| 5    | Rx-             |
| 6    | Tx-             |
| 7    | (Not Connected) |
| 8    | (Not Connected) |

#### CONNECTING THE POWER CABLE

1.7

- Turn the power switch off ("0").
- Connect the power cable to an AC wall socket and then to the power connector on your *MultiCom Series IV*.
- Turn the power switch on ("1").

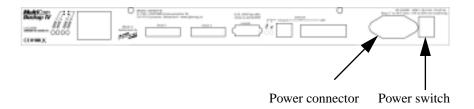

Figure 9 Power connector

This will launch the start-up operation for your *MultiCom Series IV*, described in the next paragraph.

#### STARTING UP YOUR **MultiCom**

1.8

The *MultiCom* launches the start-up operation when you power it on. The following signals on the front panel provide information on the status of the operation:

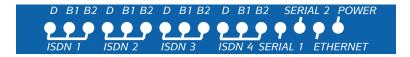

- The left LEDs are turning orange while other LEDs turn green and red This indicates that your *MultiCom* is carrying out internal system tests.
- All LEDs become red, orange, green, then off
  This is to test the LED display.
- The Power LED turns orange while other are off
  This is the system initialization procedure.
- The Power LED turns green

This indicates that the system is now ready. It may stay orange if you have the encryption option (see the chapter on encryption in the Reference Manual).

• The ISDN D-channel LEDs turn red or green (only available for Classic IV, Access IV and Backup IV)

Properly connected ISDN lines will have their corresponding D-channel LED green **at power-up**. After some inactivity, the remote ISDN switch may close the line, causing these LEDs to turn off or red. THIS IS NORMAL. They will turn back green, when needed. When a LED is red at boot time, please check your wiring and ISDN connection (with an ISDN phone, for example).

The B-channel LEDs are off when the channels are unused, green when opened or leased, orange when they carry traffic and may be red, if incorrectly configured as a semi-permanent leased ISDN connection.

• The Serial LEDs turn green (depending on your configuration)

If they are not used, they should remain off. Otherwise, they should turn green or orange when there is traffic on the serial link. If they turn red, you should check your serial configuration, your modems and your leased lines.

• The Ethernet LED blinks orange

This indicates that there is traffic on the Ethernet connection.

## Getting Started

This chapter describes the installation procedure for your **Multi**Com in a few simple steps.

2

#### DO NOT CONNECT TO A NETWORK BEFORE... 2.1

Your MultiCom must be configured before being connected to an existing Ethernet network. You may do it yourself or ask your dealer or network specialist to configure it for you.

#### **EASYCONFIG**

2.2

The EasyConfig<sup>TM</sup> wizard takes your router's actual configuration, allows you to modify it through some simple dialog boxes and saves the modified configuration back into the router.

#### INSTALLING EASYCONFIG ON WINDOWS 95/98/NT

2.2.1

**NOTE** - EasyConfig runs also on Apple PowerMacintosh<sup>TM</sup> using the Windows 95/98 emulator "Virtual PC 2.1.2" (earlier versions are not fully compliant) by Connectix<sup>TM</sup> Corp.

To install the EasyConfig wizard on your computer, execute the following operations:

- Insert the CD-ROM in your computer.
- Your CD-ROM's content is displayed on the screen.
  - If this doesn't happen so, open your CD by double-clicking on "Desktop" and then "Whoop 2.5 (D:)".

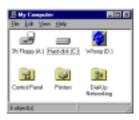

EASYCONFIG USING EASYCONFIG

3. Double-click on the icon labelled install.bat in the root directory of the CD.

4. Then install the MultiCom Utilities by following the instructions. If possible, don't modify the proposed values:

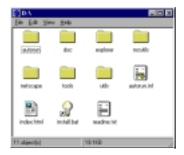

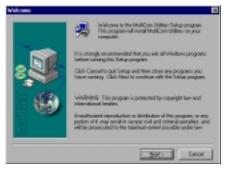

#### USING EASYCONFIG

2.2.2

1. Start the EasyConfig from the place it has been installed in, by default:

"Start" / "Programs" / "MultiCom Utilities" / "EasyConfig".

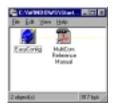

2. Choose "I want to manually configure my router & network settings" and press on "Next".

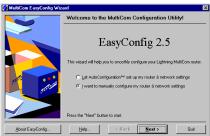

CHAPTER 2 GETTING STARTED EASYCONFIG

- If this hasn't been done yet, choose the IP address 10.0.0.1 to communicate with the router.
- 4. Press on "Next".
- The EasyConfig wizard takes the configuration from the router. By clicking on "Next" you can see the configuration step by step and adapt it to your needs.

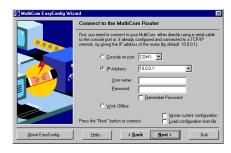

2.2.3

By clicking on "Help" you get help on the settings that you are currently editing.

#### USING EASYCONFIG TO SET STATIC IP ADDRESSING

On the CD-ROM, in the "doc" folder, you will find an Acrobat PDF file with a short tutorial on using EasyConfig, and particularly an example on how to configure your Pocket MultiCom for static IP addressing.

#### USING EASYCONFIG WITH EXAMPLE CONFIGURATIONS 2.2.4

On the CD-ROM, you will also find in the "mcutils\Examples" folder all the example configuration files (\*.LCF) of the "Examples" chapter of the Reference Manual. You may read these files, and adapt them for your own router setup using EditConfig<sup>TM</sup>, also part of the MultiCom Utilities, installed from the CD-ROM. Please be advised that this requires some networking expertise and a good understanding of the examples, and associated commands explained in the Reference Manual (on CD-ROM).

#### REFERENCE MANUAL, WEB, AND FAQ

2.3

A detailed description of your router capabilities can be found in the Reference Manual on the CD-ROM. A copy of this manual has been made on your hard disk where the MultiCom Utilities EasyConfig and EditConfig have being installed.

Please also check the Technical Support area of our Web server at:

http://www.lightning.ch/support/

for future improvements in configuration, software, and the latest list of Frequently Asked Questions (FAQ). A short list of these can also be found in §3.

#### FINE-TUNING THE CONFIGURATION

2.4

For further configuration, you can use the router's built-in Web server at the router's IP address (by default <a href="http://lo.o.o.l/">http://lo.o.o.l/</a>), or use the EditConfig<sup>TM</sup> Windows application, which both let you modify the configuration file generated by EasyConfig.

#### CONNECTING TO THE COMMAND INTERFACE 2.5

For detailed control of the router, as well as interactive debugging and statistics, you must use the Command Line Interface of your *MultiCom*. It can be reached either through Telnet or with a direct console connection.

#### USING TELNET TO ACCESS THE COMMAND INTERFACE 2.5.1

If you *MultiCom* is correctly configured, you can run a Telnet program (e.g. "C:\\WINDOWS\telnet") to connect to it.

NOTE - By default your router has the IP address 10.0.0.1

#### USING THE CONSOLE

2

2.5.2

To use the console, you need either a terminal or a computer with a terminal emulation software (this is included with most computers, like "Programs/Accessories/Hyper Terminal" under Windows<sup>TM</sup>).

Once connected, your MultiCom displays its user interface on your terminal screen. You can now manually configure your MultiCom or get interesting debugging or statistical information. You can also use this to reset the **MultiCom** to its default configuration, as described in §4.

**NOTE** - If you see messages from the MultiCom in your terminal emulator window, but cannot type-in commands, check that the terminal handshake is set to "XON/XOFF", instead of "RTS/CTS" or "Hardware".

## Testing

This chapter provides instructions for checking whether your **Multi**Com **Series IV** is correctly configured and that the Ethernet and ISDN connections are working correctly.

#### Frequently Asked Questions (FAQ)

3.1

Please also consult the Technical Support area of the Lightning web site at: http://www.lightning.ch/support/ for an up-to-date list of the FAQ.

- The IP address of the MultiCom is 10.0.0.1 by default.
- Can I connect my MultiCom router to a Fast Ethernet network?

Your MultiCom router is built for 10 Mbps Ethernet, thus it will not work if connected to a 100 Mbps-only Ethernet port. Most Ethernet ports can do both 10 and 100 Mbps Ethernet. Your router will work if connected to such a port, but only when using a 4-wires cable like the grey Ethernet cable delivered with your router.

#### Which Stac compression do you support?

We support the standard Stac LZS<sup>®</sup> compression (RFC1974). We do not support the obsolete draft-09 version of Stac (sometimes called Stac-9) neither Microsoft PPC (also know as MPPC or MS-Stac).

#### The ISDN line keeps up or opens periodically even if I don't access the Internet

There can be multiple causes for such a behaviour. First of all, make sure that you have chosen a small timeout value for closing the line. The default value is 90 seconds. If the line stays open longer than that, you may have an internal problem (e.g. a misconfigured machine on your local network) or an external problem (a misconfigured router talking to your MultiCom). To find out where the problem comes from, disconnect the Ethernet cable from the router and check if the line still keeps up. If the line goes down after a few minutes, then the problem is internal, if not then it is external. Use the command: Info Site Internet Frames to check which IP packets are opening the line, and Info Site Internet Frame n to display the most frequent one.

Common internal problems are:

- A mail program (e.g. Netscape, Eudora, MS Exchange) that is configured to check mail every few minutes.
- A Web browser that has a starting page with an address that is outside your network. Use a blank page or a local file as start page instead, e.g. file:/ mystartpage.html. Do not use an URL like http://localhost/mystartpage.html, as your computer will have to contact an external DNS server to resolve the name "localhost"!

• A Web page that updates automatically. Some Web pages, e.g. home pages, live images, update themselves automatically and can keep the line open. Don't keep a window with such a page open while you are not using it.

External problems may be:

- You are talking to a MaxPro RWS-NT V1.0.0.4 router. That router recognises "Echo Requests" as traffic and incorrectly keeps the line up. If you can make sure that the router on the other end of the line is a MaxPro RWS-NT V1.0.0.4, put the command "PPP EchoRequest Off" into the part of the configuration file relating to that site.
- If it is another external problem, try contacting the owner of the router at the other end of the line and make sure that the router does not send unsolicited traffic. Try setting the timeout to a small value e.g. by adding the following command to your configuration file: "ISDN IdleCloseTime 10".

#### 5. I cannot connect to Telia with AutoConfiguration, why?

Telia is using the private A-class IP range 10.0.0.0, which is a non-routable subnet that is also used locally by the AutoConfiguration setup! To connect anyway, you can manually change the generated configuration to use the private B-class 192.168.0.0 subnet with SubnetMask 255.255.0.0. Such a configuration is given in the examples section of the Reference Manual on the CD-ROM.

#### 6. When I use the SecureWall function, sending mail is very slow, why?

Some external mailers check the source port #113 to verify the identity of the sender. Since the SecureWall drops unsolicited incoming packets, the mailer will experience a timeout before giving up and accepting the mail anyway. If you are in that case, you can simply map this port to the *MultiCom*, which will signal that the port is not reachable and cause the mailer not to wait. To do so add the following line to your configuration or chose the equivalent option in the EasyConfig wizard:

IP Translation Map 113/tcp To <IP address of your MultiCom>

#### GENERAL TROUBLE-SHOOTING SCHEME

3.2

In case of connection problems, just looking at the signals behaviour can give useful hints for finding your configuration problem. A general scheme, valid for AutoConfiguration setting with DHCP and SIUA is shown below:

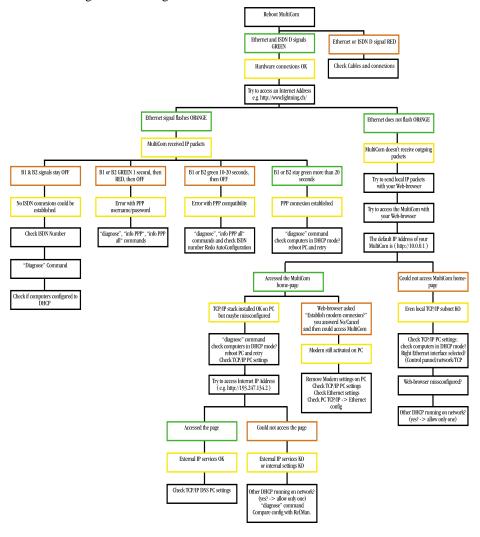

#### CONNECTING TO A DISTANT SITE

3.3

Connecting to a distant site using Telnet, FTP, Ping, a Web browser, or your particular software is the quickest and easiest ways to ensure that your Ethernet and ISDN connections are both functioning correctly:

If you could not connect, try connecting to another site to make sure that the problem does not reside on the other side of the line. If you can not connect on your second attempt, carry out the following tests.

#### CHECKING THE ETHERNET CONNECTION

3.4

You can use either a Web-browser, Telnet, FTP or ping, specifying the IP address of your *MultiCom Series IV*, to connect to it directly. If the connection opens, this confirms that your Ethernet software is working correctly.

If the connection does not open, make sure that you typed in the correct IP address. If you did, there is probably a problem with either the configuration of your *MultiCom Series IV* or your computer. Refer to § 3.2, "General Trouble-Shooting Scheme" on page 30 for details.

If you still can't access your *MultiCom Series IV*, you can reset it to factory default address 10.0.0.1 and DHCP mode by following section 4.3 on page 35.

#### CHECKING THE ISDN CONNECTION

3.5

Carry out the following test if your Ethernet connection is functioning correctly but you cannot connect to a distant site:

1. Run Telnet or a console connection, specifying the IP address of your *MultiCom Series IV*, following instructions in section 1.3 on page 9.

- 2. The connection opens and asks for the user name and password, if set.
- At the next prompt, type in the following command: ISDN Conn A B-channel signal should turn green, indicating a successful connection.

If the ISDN connection is not OK, check the configuration of your MultiCom for problems. Check also to see if there is a problem with your telephone wires.

If the ISDN connection is OK, but you still cannot connect to a distant site, it is probably because there is either a problem with your computer's configuration, or with the configuration of the other site's router or computer.

#### FURTHER TROUBLE-SHOOTING

3.6

Please refer to the Reference Manual for further trouble-shooting. Especially, try first the Diagnose command:

- Run a Web-browser, specifying the IP address of your MultiCom Series IV.
- The connection opens and asks for your user name and password, if set.
- The *MultiCom Series IV* home-page appears.
- 4. Click on the link: "Diagnostics", corresponding to the Diagnose command.
- 5. You will receive basic diagnostics: Follow the suggestions provided.
- 6. You may need to run Telnet, specifying the IP address of your MultiCom

Series IV, logging-in, and typing some "info" commands, like:

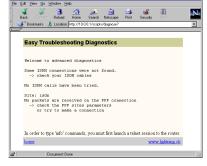

- isdn info
- isdn info history site stats Internet
- ppp info
- ppp info all
- · site info internet frames

- dhcp info
- info ip

- site info internet frame n

- dns info
- info ip router
- · info site internet • ip translation info
- cat boot.rpt ip siteAddr info

These commands and more are documented in the "Commands" chapter of the Reference Manual on CD, including also a trouble-shooting chapter.

## Configuration

This chapter describes how to install your **Multi**Com **Series IV** in order to set the configuration for the first time or to modify the existing configuration. It also provides instructions for resetting the default configuration.

#### HAPIEK

#### INSTALLING FOR CONFIGURATION

4.1

Configuring your *MultiCom Series IV* for the first time can be done with a direct console port connection or a direct Ethernet connection.

**NOTE** - For a direct connection, you need either a terminal or a computer with a terminal emulation software (this is included with most computers). the serial port of your computer must have a specific configuration, see Figure 3 on page 10 for details.

Once the start-up process is finished, your *MultiCom Series IV* will displays a prompt in your terminal emulation. You can now configure your *MultiCom Series IV* using the "EasyConfig" Windows wizard or manually, according to the instructions in the "Configuration" section of the Reference Manual.

#### **DEFAULT CONFIGURATION**

4.2

When shipped, your *MultiCom Series IV* has a *default configuration file*, with the following informations set:

IP address of the router: 10.0.0.1

No User Account

ISDN NumberEnabled: \* (all)

Site protocol: PPP

Authentication: None

DHCP server: On

This allows you to connect to your *MultiCom* without security checking, either from Ethernet or the console, for local configuration, or from the ISDN or serial connection, for remote configuration.

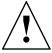

**CAUTION** — All these parameters must be changed later to suit your needs. In particular, **it is strongly advised to create a user account**, for security reasons!

**NOTE** - You cannot access the private 10.0.0.1 address, unless you are in the same IP subnet. You must either use the console to change it, change your own IP address to be in the same subnet as your *MultiCom*, or configure your computer to be a DHCP client.

#### RESETTING THE DEFAULT CONFIGURATION

4.3

If you want to return to a safe configuration or if you have forgotten your password, you can temporarily restart your *MultiCom* in its default configuration by using the console:

- 1. Install your *MultiCom Series IV* for a console connection, as described in § 1.3, "Connecting the Console" on page 9.
- 2. During the start-up operation when all left LEDs are blinking orange press the minus key (-) 10 times.

Upon initialization, your *MultiCom Series IV* will be reset to the default configuration.

You can then start a new configuration or upload a backup of the last working configuration.

NOTE - For that reason, always keep a backup of your working configuration.

**NOTE** - The user's configuration file is not overwritten by this manipulation. It will be available again the next time you reboot your *MultiCom*.

To permanently reset your *MultiCom Series IV* with the default configuration, type the following commands on the Command Line Interface:

- Edit #ROM:config
- w#RAM:config
- q
- WriteConfig
- Reboot

## **Appendix**

You will find here the Warranty Registration Card (if you cannot use the on-line registration form) and detailed technical information.

5 SPECIFICATIONS

#### **SPECIFICATIONS**

5.1

#### MULTICOM SERIES IV HARDWARE

5.1.1

**Dimensions** 44.4 x 4.4 x 23.2 cm

(19" x 1U)

Weight 3 kg

**Power Requirements** 90-240 VAC, 1.2-0.6 A, 50-60 Hz

**Temperature Ranges** 5 to 40 °C

**Humidity** 10% to 85% non-condensing

**Approvals** CEX EuroISDN (NET3)

LACx4BRI : BAKOM 97.0309.I.N,

Malaysia ISTQ/05A/0500/S

**CONSOLE PORT** 

5.1.2

**Connector** EIA-574

**Protocol** Asynchronous RS-232

**Speed** 9600 bits/s

Number of Data Bits 8 Number of Stop Bits 1

Parity Bit No parity

**Handshake** None

Line Drivers RS-232, V.28

SPECIFICATIONS ETHERNET PORTS

#### ETHERNET PORTS

5.1.3

**Connectors** AUI / 10-Base-T

**Protocol** IEEE 802.3

**Speed** 10 Mbits/s

#### SERIAL PORTS

5.1.4

**Connectors** EIA-530 Alt A

**Protocol** Synchronous (V.35 / X.21)

Clock speed Up to 2 Mbits/s

#### **ISDN**

5.1.5

For MultiCom Classic IV, MultiCom Access IV, and MultiCom Backup IV only:

**Connectors** FCC68 (EuroISDN RJ-45)

**Protocol**  $S_0$  TE DDI

**Speed** 2 x 64 Kbits/s

#### **DECLARATION OF CONFORMITY**

5.2

Conforms to EN45014 of the ISO/IEC

Manufacturer LIGHTNING Instrumentation SA

Address Avenue des Boveresses 50

CH-1010 Lausanne

Switzerland

declares that the products:

Name of Product MultiCom Serial IV

**Reference Number** SERIAL-IV and SERIAL-IV-E

and

Name of Product MultiCom Access IV

**Reference Number** ACCESS-IV and ACCESS-IV-E

and

Name of Product MultiCom Classic IV

Reference Number CLASSIC-IV and CLASSIC-IV-E

and

Name of Product MultiCom Backup IV

Reference Number BACKUP-IV and BACKUP-IV-E

conform all to the following specifications:

**EEA (EU and EFTA)** 99/5/EC, Annex II, Class I.

Security Norms IEC 950 / EN 60950

EN41003 73/23/EEC

EMC EN 55022 Class B / CISPR-22 Class B

EN 50082-1 89/336/EEC

ISDN CTR3/4

French ISDN Deltas For VN4 ITAAB: Advisory NoteNumber

054 rev. 1

Commentary information none

Lausanne, Switzerland 8 April 2000

#### WARRANTY REGISTRATION CARD

The user (purchaser) must fill out and return this warranty registration card by post or by fax within 10 days after the purchase date for activating your warranty and/or update or upgrade. Upon receipt of this Registration Card, LIGHTNING Instrumentation SA will register the product in the name of the purchaser.

Registered users will be notified when FREE UPDATES are available.

You can also register on-line at:

http://www.lightning.ch/register.html

| Name:                                                                                                    |                                    |  |
|----------------------------------------------------------------------------------------------------|------------------------------------|--|
| Job Title:                                                                                                    |                                    |  |
| Company Name:                                                                                                   |                                    |  |
| Address:                                                                                                    |                                    |  |
| Post Code/City:                                                                                                 | Country:                           |  |
| Phone:                                                                                                    | Fax:                               |  |
| E-mail:                                                                                                    |                                    |  |
| Product type:                                                                                                   | Serial number: LI-MU6-CH           |  |
| Date of delivery <sup>1</sup> :                                                                                 | Supplier <sup>1</sup> :            |  |
| We would like to be kept aware of information (new products, upgrades) about the <i>MultiCom</i> product range: |                                    |  |
|                                                                                                    | ☐ Yes ☐ No                         |  |
| Please send this page (or a copy) by post or LIGHTNING Instrumentation SA                                       | fax within 10 days of purchase to: |  |
| Avenue des Boveresses 50                                                                                        | Phone: + 41 21 654-2000            |  |
| CH-1010 Lausanne                                                                                                | Fax: +41 21 654-2001               |  |
| Switzerland                                                                                                    | E-mail: <u>info@lightning.ch</u>   |  |

<sup>1.</sup> In case of warranty repair, a proof of purchase with date may additionally be requested.

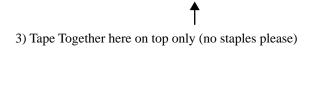

1) Fill-in completely opposite side (you may also just register on-line or fax)

2) Cut page and Fold in two here 4) stamp appropriately and ship

WARRANTY REGISTRATION

LIGHTNING Instrumentation SA Sales Department Avenue des Boveresses 50 CH-1010 Lausanne Switzerland